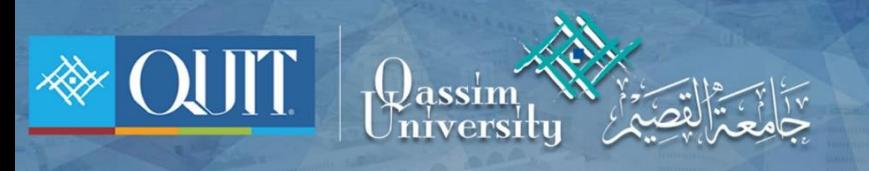

## طريقة دخول OU-Guest لنظام أيل

www.it.qu.edu.sa  $\boxtimes$  itdeanship@qu.edu.sa  $\blacktriangleright$   $\odot$  O QassimU\_IT

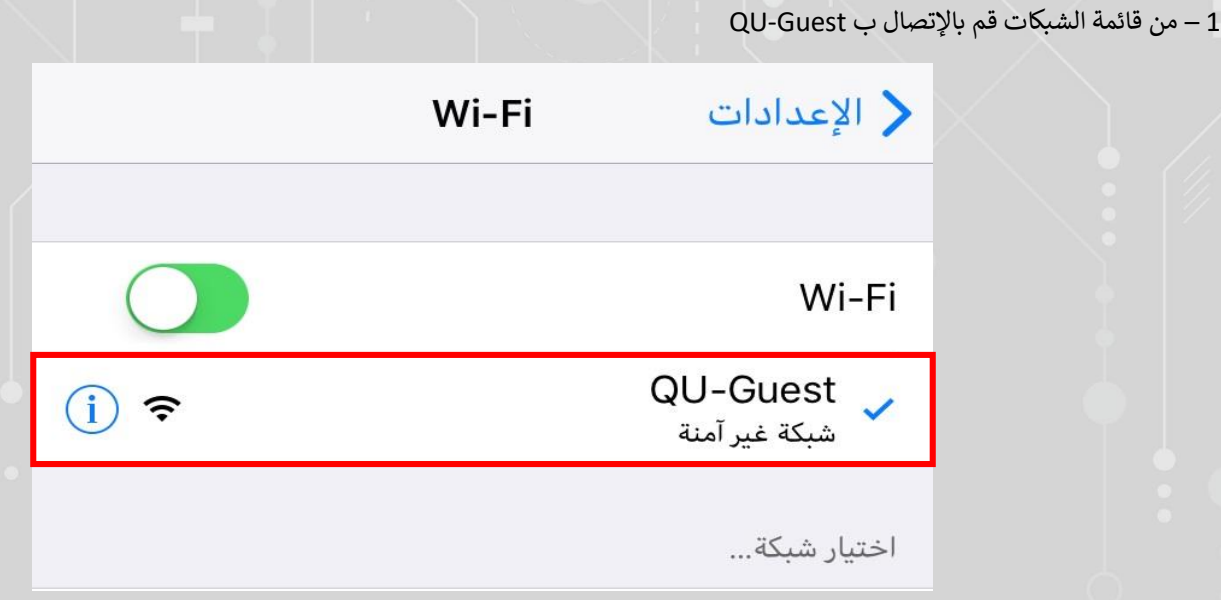

2 - قم بإدخال اسم المستخدم وكلمة المرور إذا كنت أحد منسوبي الجامعة

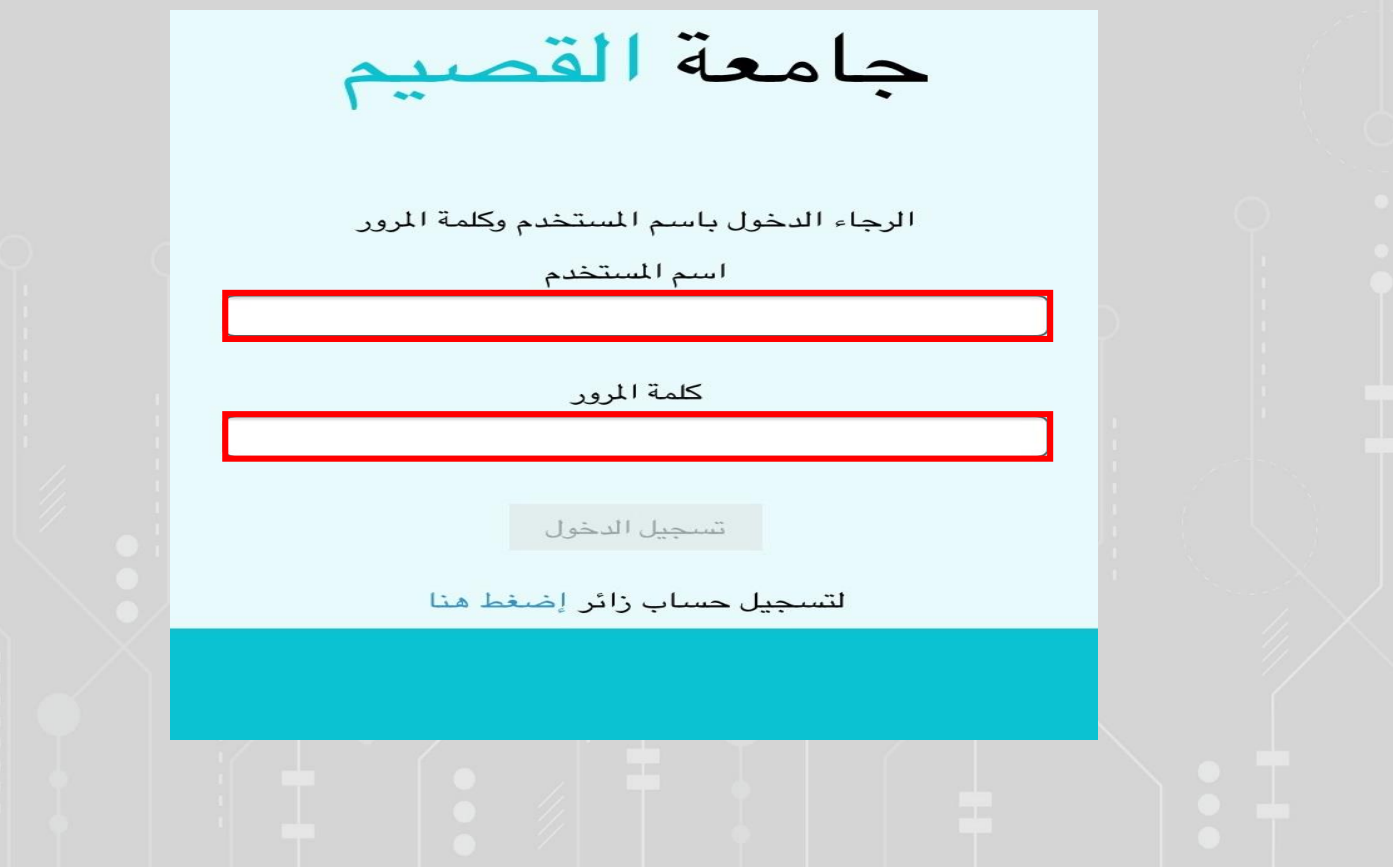

Www.it.qu.edu.sa  $\boxtimes$  itdeanship@qu.edu.sa  $\blacktriangleright$   $\ominus$  O QassimU\_IT

3 – إذا لم تكن أحد منسوبي جامعة القصيم بإمكانك التسجيل عن طريق الضغط على ( إضغط هنا )

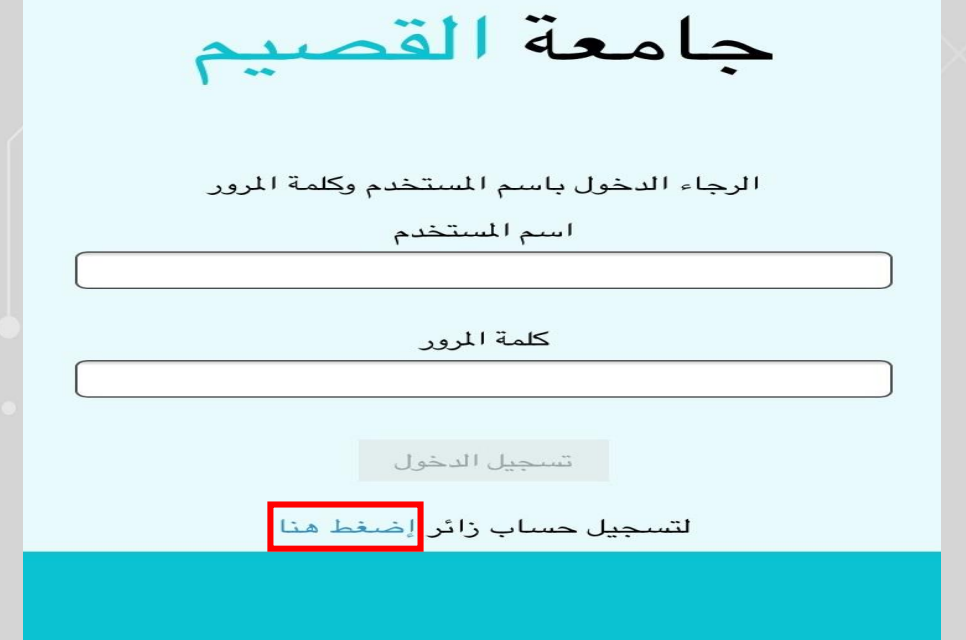

4 – قم بإدخال رقم الجوال والموافقة على شروط الإستخدام ثم إضغط ( تسجيل )

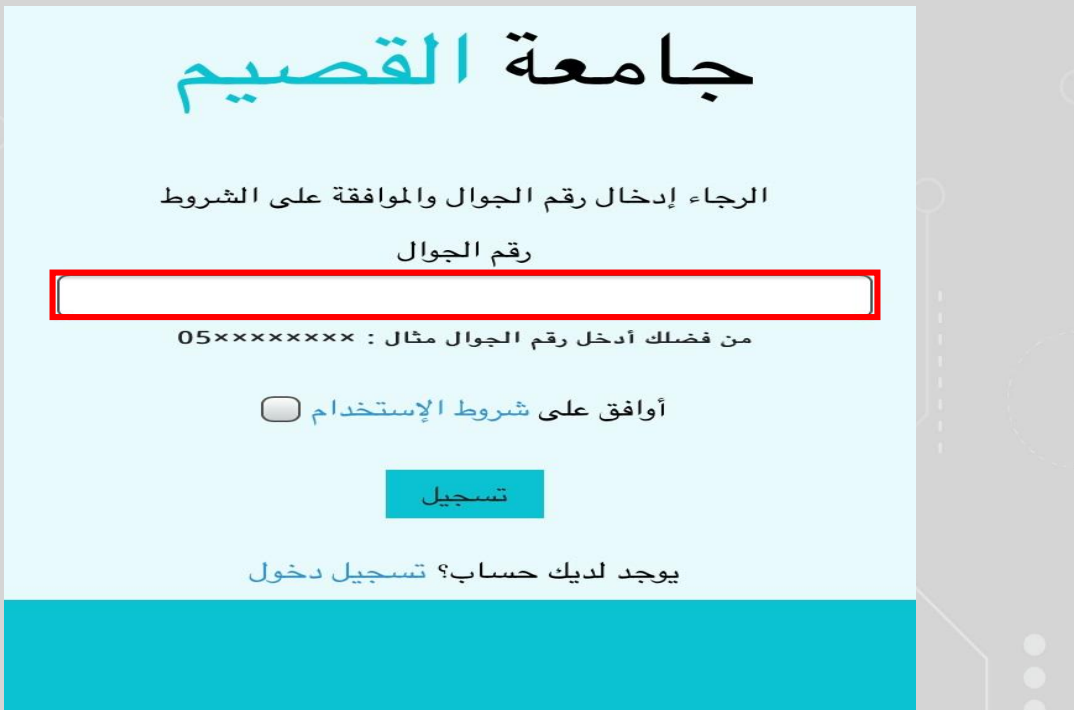

Www.it.qu.edu.sa  $\boxtimes$  itdeanship@qu.edu.sa  $\blacktriangleright$   $\Box$   $\odot$  QassimU\_IT

5 – بعد التسجيل ستصلك رسالة عىل جو الك وسيتم تحويلك اىل صفحة تسجيل الدخول إلدخال اسم المستخدم وكلمة المرور المرسله لك

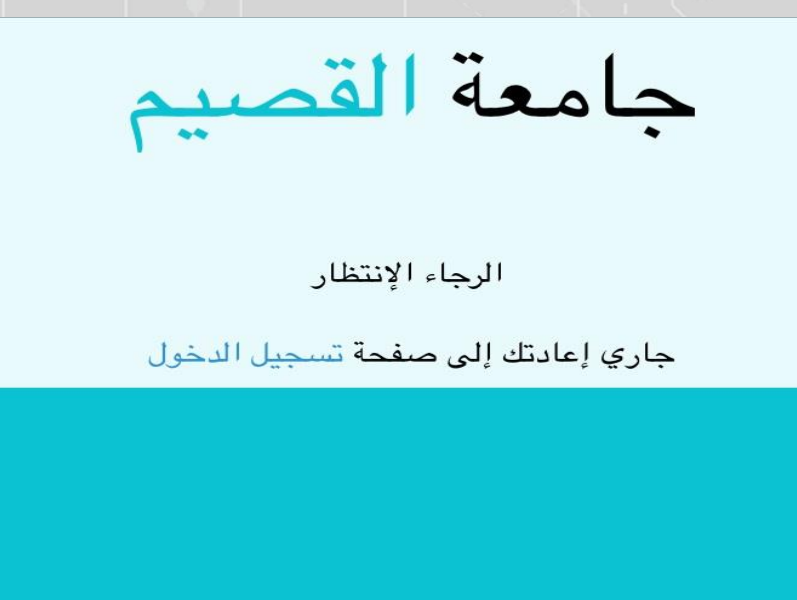

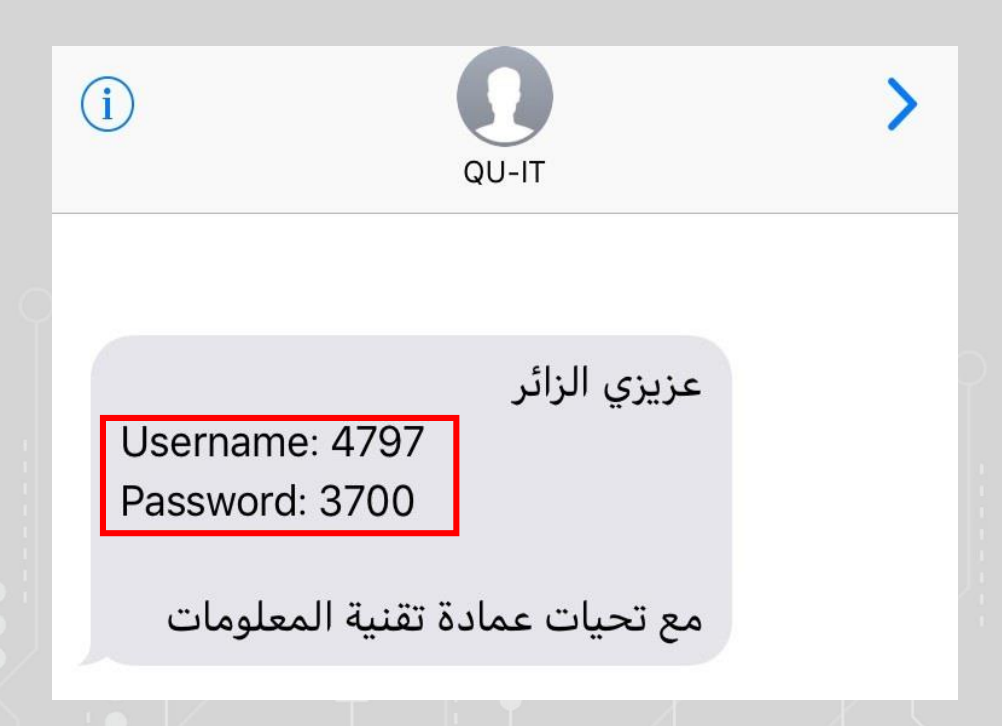

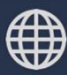

Www.it.qu.edu.sa  $\boxtimes$  itdeanship@qu.edu.sa  $\blacktriangleright$   $\ominus$  O QassimU\_IT

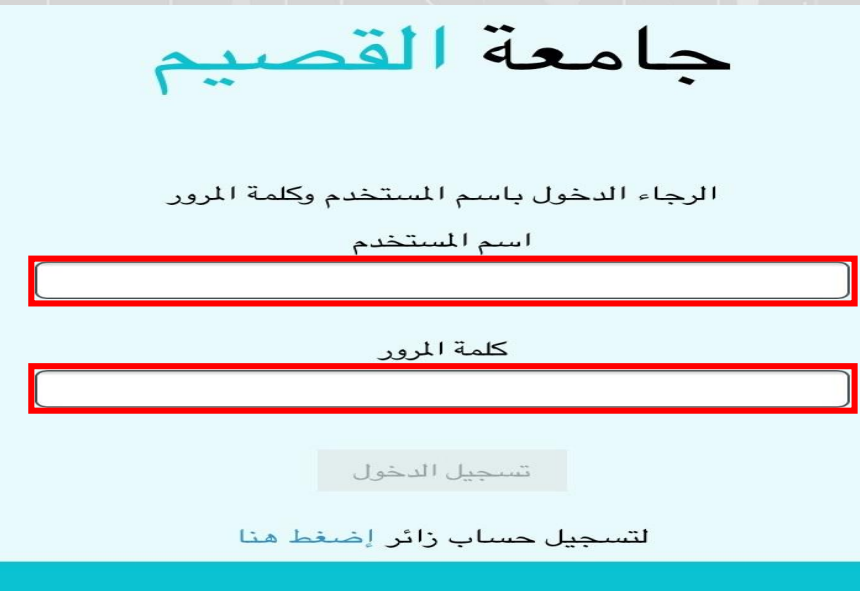

Www.it.qu.edu.sa  $\boxtimes$  itdeanship@qu.edu.sa  $\blacktriangleright$   $\Box$   $\odot$  QassimU\_IT